# **AVIS IMPORTANT RELATIF À LA SÉCURITÉ**

Monaco IMRT ne prend pas en charge la planification « pieds en premier » - Monaco RFC 35723

Les patients peuvent être analysés « tête en premier » ou « pieds en premier » et ces tomodensitométries peuvent être importées dans Monaco. L'activité CT Simulation (Simulation de tomodensitométrie) de Monaco donne la possibilité de préparer un plan pieds en premier, mais pas Monaco IMRT. Pour IMRT, Monaco affichera le patient et la distribution de dose pour une position de traitement tête en premier uniquement. Il est impératif que le patient soit positionné tel qu'indiqué par le plan de traitement.

Plusieurs éléments indiquent que le patient est planifié « tête en premier » : l'icône d'orientation du patient et les sphères patient indiquent un patient avec tête en premier, l'anatomie est affichée pour une orientation tête en premier et la vue de la salle affiche un patient avec la tête en direction du portique. De plus, le rapport de plan IMRT indique une position de traitement tête en premier et la balise DICOM dans le plan exporté indique la position du patient.

L'objectif de cet avis est de servir de rappel : bien qu'un patient puisse être analysé pieds en premier et que ces tomodensitométries puissent ensuite être importées dans Monaco, l'utilisateur pourrait supposer (à tort) que le plan IMRT est également de type « pieds en premier ». Ainsi, lors du traitement du patient, celui-ci pourrait être positionné par erreur en position pieds en premier, contrairement au plan. Si le patient est positionné pieds en premier pour le traitement, le plan de traitement IMRT ne correspondra pas au traitement délivré, ce qui pourrait entraîner une erreur significative de géométrie de faisceau.

Le guide d'utilisation et l'aide en ligne Monaco ont été mis à jour pour indiquer explicitement que Monaco ne prend pas en charge la planification d'IMRT pieds en premier. Le texte mis à jour est inclus dans cet avis. Veuillez conserver cet avis avec votre guide d'utilisation de Monaco.

Assurez-vous de vérifier les plans de traitement si certains patients peuvent être affectés. De plus, si le plan est exporté vers un système R&V, puis vers un accélérateur linéaire, vérifiez que la position finale du patient sur la machine de traitement correspond au plan.

..............................................................

Merci de faire parvenir cet avis de sécurité à tous les utilisateurs de Monaco dans votre organisation. Les organismes de réglementation concernés ont été informés de cette mesure corrective.

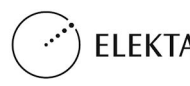

# **Planification pieds en premier**

Ajout d'informations dans les rubriques À propos des plans de traitement Pieds en premier et Création/enregistrement d'un nouveau plan de traitement de l'aide en ligne pour expliciter la planification pieds en premier.

## **À propos des plans de traitement Pieds en premier**

Le système permet d'effectuer la planification pour des patients en décubitus dorsal ou ventral, avec la tête (HF) ou les pieds (FF) orientés vers le support mobile de traitement. Vous pouvez importer et exporter les plans pieds en premier dans XiO, ainsi que vers d'autres systèmes de planification de traitement.

Le logiciel prend en charge la planification de patients dont les pieds sont orientés vers le support mobile de traitement. Lorsque vous créez un plan dans la boîte de dialogue Plan Template (Conformateur de plan), vous devez indiquer qu'il s'agit d'un plan « pieds en premier ». Vous ne pouvez créer que des plans pieds en premier en planification de simulation.

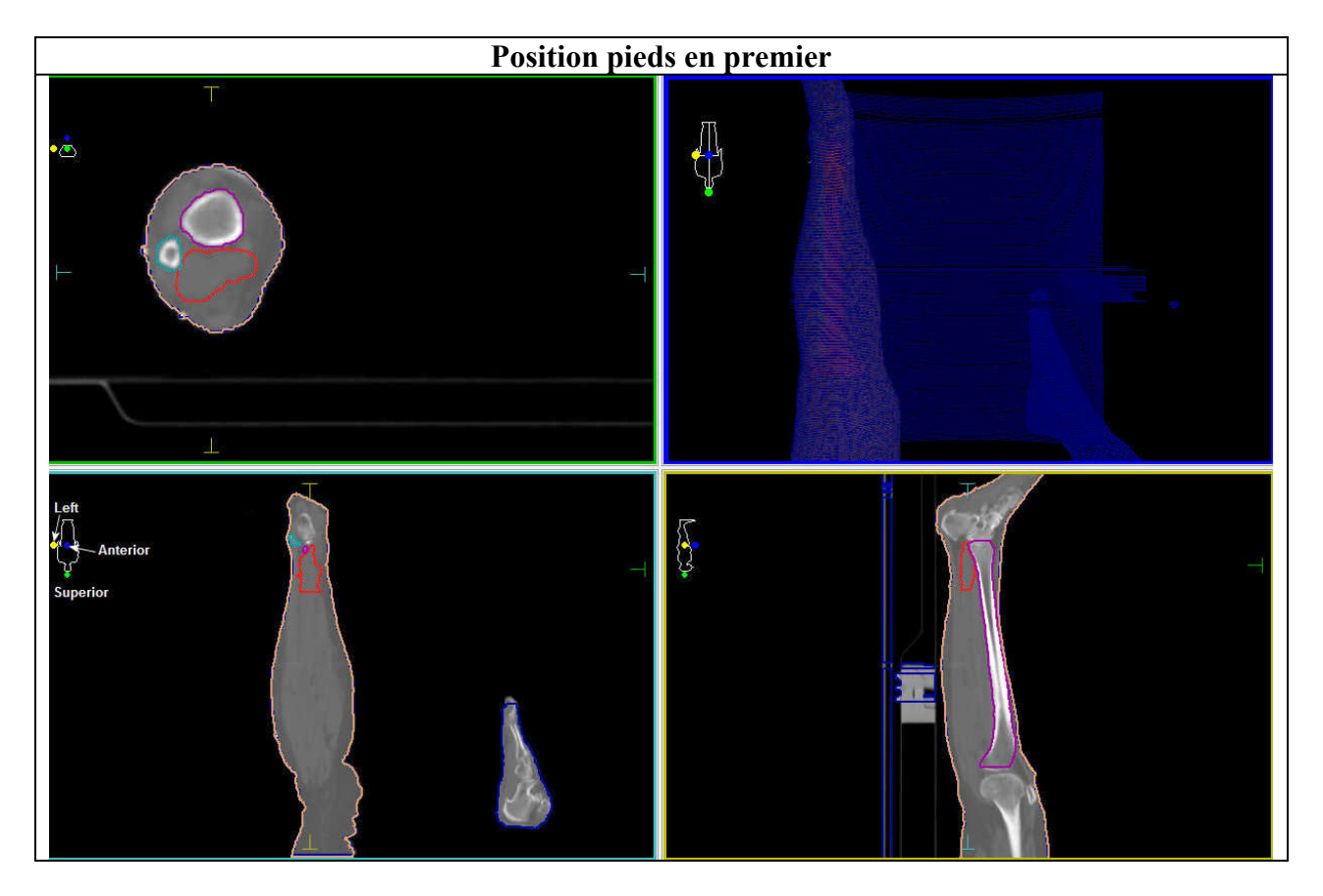

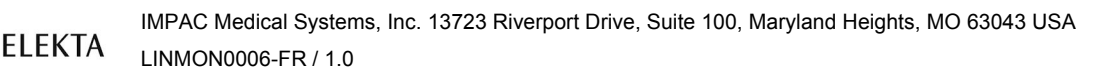

L'écran prend en charge les plans pieds en premier de la manière suivante :

- Les images transversales apparaissent comme si vous regardiez de la tête du patient à ses pieds (c'est-à-dire que la gauche du patient se trouve à gauche de l'écran).
- Les images sagittales et coronales apparaissent avec les pieds du patient en direction du haut de la fenêtre.
- L'icône d'orientation du patient montre les pieds en direction du haut de l'écran.
- Par défaut, sur les images de vue de la salle, DRR et 3D, les pieds du patient se trouvent en direction du haut de la fenêtre.
- Dans les fonctionnalités utilisant plusieurs plans, le système peut comparer un plan tête en premier et un plan pieds en premier ; le logiciel utilise l'orientation du plan désigné comme plan de travail/actif. Par exemple, si le plan tête en premier est un plan actif pour un ajout ou un retrait de plan [activité Plan Review (Révision de plans)], le plan de soustraction/d'addition s'affichera dans une géométrie de plan tête en premier même si le second plan est de type pieds en premier.

Si le jeu d'études primaire est chargé avec un plan dans lequel les pieds sont en direction du portique, le jeu d'études secondaire se chargera également de manière à ce que les pieds se trouvent en direction du portique.

 Les jeux d'études primaires et secondaires de l'activité Image Fusion (Fusion d'images) s'affichent toujours avec la tête du patient en direction du portique.

## **Création d'un plan de simulation pieds en premier**

- 1. Double-cliquez sur le **jeu d'études** dans l'espace de travail du patient.
- 2. Cliquez sur le bouton **Plans**  pour afficher la boîte de dialogue Template Type Select (Sélection du type de conformateur).
- 3. Sélectionnez le bouton radio **SIM**.
- 4. Cliquez sur **OK** pour afficher la boîte de dialogue Sim Plan Template (Conformateur de plan de simulation).
- 5. Sélectionnez le **conformateur**, l'**isocentre** et les **informations sur la machine** dans les menus déroulants.
- 6. Cochez la case en regard de l'option **Plan with Feet Toward Gantry** (Plan avec pieds vers portique).
- 7. Cliquez sur **OK** une fois que vous avez terminé.

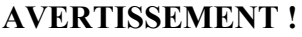

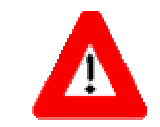

L'écran Pieds vers portique n'est disponible que pour les plans de simulation calculés hors de Monaco.

# **Plans IMRT Monaco pieds en premier**

Seul l'écran Tête vers portique prend en charge tous les plans et les patients Monaco IMRT. Lorsque vous effectuez une importation DICOM d'un patient analysé en position pieds en premier, le patient s'affiche en position tête en premier (Tête vers portique) pour la planification du traitement. L'orientation du patient représente la position tête en premier du patient dans les images T/S/C, 3D et BEV. La position de traitement apparaît également dans le **rapport de plan**. Dans l'exemple ci-dessous, la jambe gauche du patient est traitée.

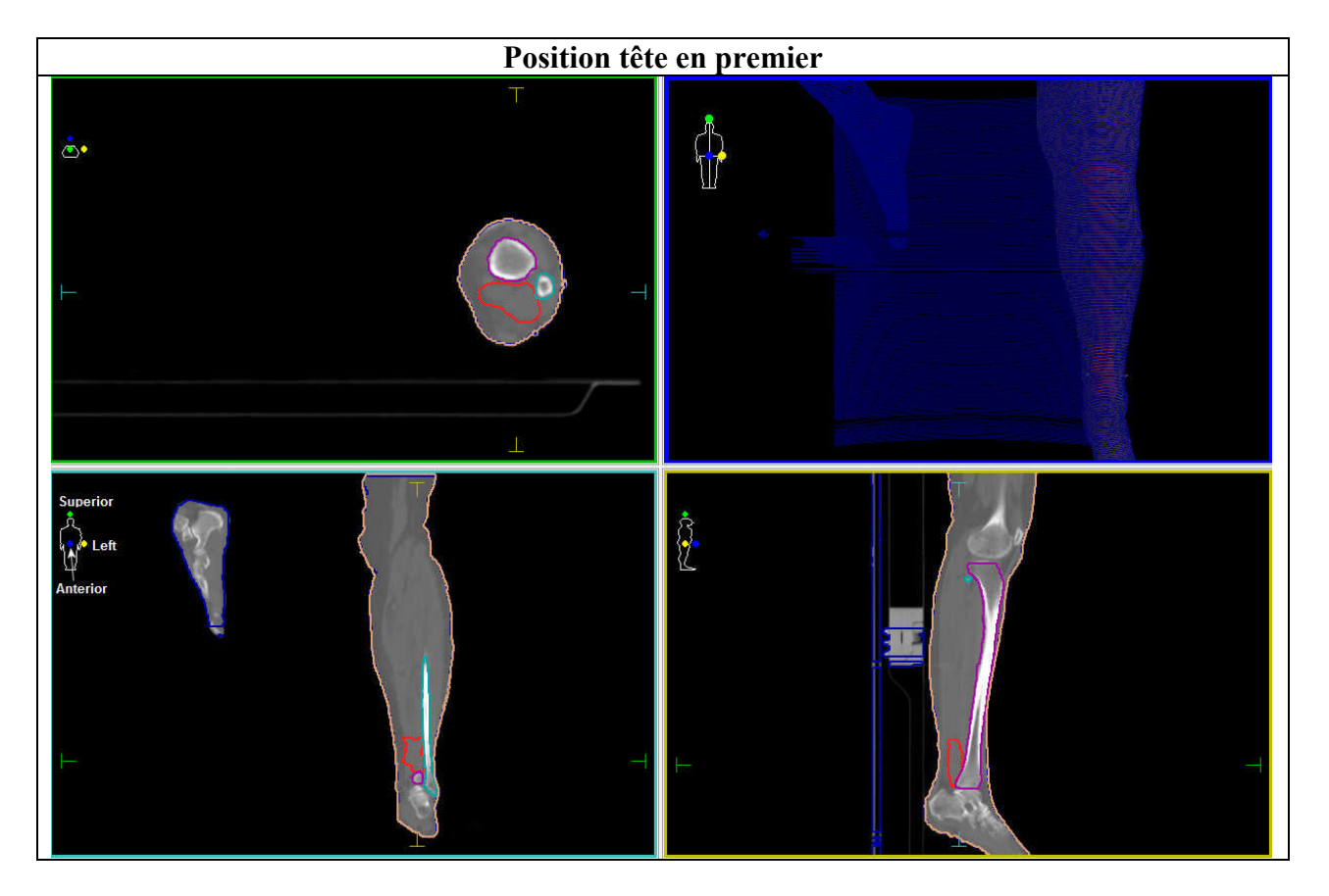

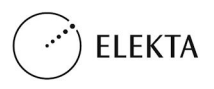

## **Création/enregistrement d'un nouveau plan de traitement**

Vous pouvez créer de nouveaux plans de traitement, les enregistrer, calculer la dose et même les envoyer vers un autre système. Un plan doit comporter au moins un faisceau de rayonnement. Avant de pouvoir créer un nouveau plan de traitement, vous devez charger un jeu d'études. Lisez les instructions d'ouverture de plans et de jeux d'études existants.

#### **Pour démarrer un nouveau plan, vérifiez que vous êtes bien dans l'activité Planning (Planification). Puis procédez comme suit :**

- 1. Démarrez un nouveau plan en utilisant l'une des méthodes suivantes :
	- o Sélectionnez **File > New Plan** (Fichier > Nouveau plan).
	- o Appuyez sur **CTRL+N**.
	- o Cliquez avec le bouton droit sur le jeu d'études dans la commande de l'espace de travail. Choisissez **New Sim Plan** (Nouveau plan de simulation) ou **New IMRT Plan** (Nouveau plan IMRT).
	- o Sélectionnez **New Plan** (Nouveau plan) à partir de l'icône Plan de la barre d'outils Beam (Faisceau).
- 2. Sélectionnez **SIM** ou **IMRT** dans la boîte de dialogue Template Type (Type de conformateur). (La sélection n'est disponible que si la fonctionnalité Monaco est sous licence.) Votre sélection détermine si vous allez saisir des informations dans la boîte de dialogue Simulation Plan Template (Conformateur de plan de simulation) ou IMRT Plan Template (Conformateur de plan IMRT). Voir ci-dessous.

## **Création d'un nouveau plan de simulation :**

Ouvrez la boîte de dialogue Plan Template (Conformateur de plan) et saisissez/sélectionnez les valeurs initiales de votre plan.

- 1. Sélectionnez le nom du conformateur à partir duquel votre plan sera développé.
- 2. Sélectionnez l'isocentre de la structure cible ou saisissez manuellement les coordonnées (x, y, z) de l'isocentre.
- 3. Sélectionnez l'identifiant de machine à partir des machines à photons et à électrons mises en service.

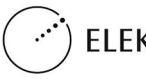

- 4. Si vous avez l'intention de vous conformer automatiquement à la structure, cochez la case **Auto Conform** (Conformation automatique) et spécifiez la distance de la cible et des marges.
- 5. Si vous avez l'intention d'effectuer une planification avec les pieds du patient en direction du support mobile de traitement, cochez la case **Plan with Feet Toward Gantry** (Plan avec pieds vers portique). Voir À propos des plans de traitement Pieds en premier.

### **AVERTISSEMENT !**

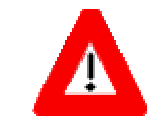

L'écran Pieds vers portique n'est disponible que pour les plans de simulation calculés hors de Monaco.

- 6. Cliquez sur **OK**. Le système affiche le plan que vous venez de créer à l'écran ; ce plan n'est pas enregistré.
- 7. Si un plan précédent est actuellement ouvert à l'écran, le système vous demande si vous souhaitez enregistrer le plan affiché. Si vous cliquez sur **Yes** (Oui), il est enregistré en tant que « NewPlan » (Nouveau plan) et ajouté à la liste des plans du patient.

# **Pour créer un nouveau plan IMRT, dMLC, conformationnel dynamique ou VMAT :**

Ouvrez la boîte de dialogue IMRT Template (Modèle IMRT) et saisissez/sélectionnez les valeurs initiales de votre plan. Ces plans ne prennent en charge que les plans tête en premier.

- 1. Choisissez le nom de conformateur à partir duquel votre plan sera développé.
- 2. Choisissez l'isocentre de la structure cible ou saisissez manuellement les coordonnées (x ,y ,z) de l'isocentre. Certains conformateurs comportent plusieurs isocentres. La zone de liste ne contient que le premier isocentre.
- 3. Cochez **Use Common Isocenter** (Utiliser l'isocentre commun) si votre conformateur dispose de plusieurs isocentres et que vous souhaitez définir tous les isocentres du plan par rapport à celui que vous avez défini.
- 4. Choisissez la **Machine ID** (ID machine) à partir des machines à photons et électrons mises en service. Si vous travaillez avec un plan VMAT, cette liste ne présente que les machines pouvant administrer des faisceaux VMAT.

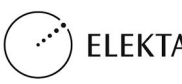

- 5. Vous devez choisir un mode d'administration parmi les options suivantes :
	- **Step and Shoot IMRT** (IMRT « Step and Shoot ») : disponible pour tous les types de machine.
	- **Conformal IMRT** (IMRT conformationnel) : disponible pour tous les types de machine.
	- **dMLC** : non disponible pour les machines ne prenant pas dMLC en charge.
	- **VMAT** : non disponible pour les machines ne prenant pas VMAT en charge. Votre site doit disposer d'une licence pour utiliser VMAT et dMLC.
	- **Dynamic Conformal** (Conformationnel dynamique) : disponible uniquement pour les machines disposant de portiques et de lames dynamiques.
- 6. Cliquez sur **OK**. Le système bascule en activité IMRT et ouvre le plan que vous venez de créer. Vous devez enregistrer ce plan.
- 7. Si un plan précédent est actuellement ouvert à l'écran, le système vous demande si vous souhaitez enregistrer le plan ouvert. Si vous cliquez sur **Yes** (Oui), Monaco l'enregistre en tant que « NewPlan » (Nouveau plan) et l'ajoute à la liste des plans du patient.

# **Icône d'orientation du patient**

L'icône d'orientation du patient est un petit dessin stylisé du corps humain qui apparaît dans le coin supérieur gauche de chaque vue. Il a pour objet de représenter la position du patient dans l'image actuelle.

Les symboles d'orientation identifient les plans par couleur :

- supérieur/inférieur : le plan supérieur est vert
- gauche/droite : le plan gauche est jaune
- antérieur/postérieur : le plan antérieur est bleu

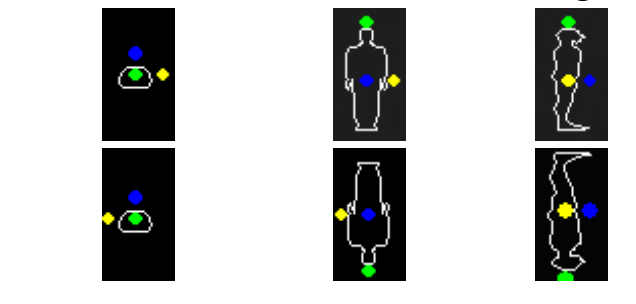

**Vue transversale Vue coronale Vue sagittale**

**Tête en premier (HF)** 

**Pieds en premier (FF)**

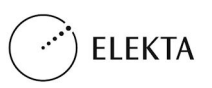

## **À propos de la vue de la salle**

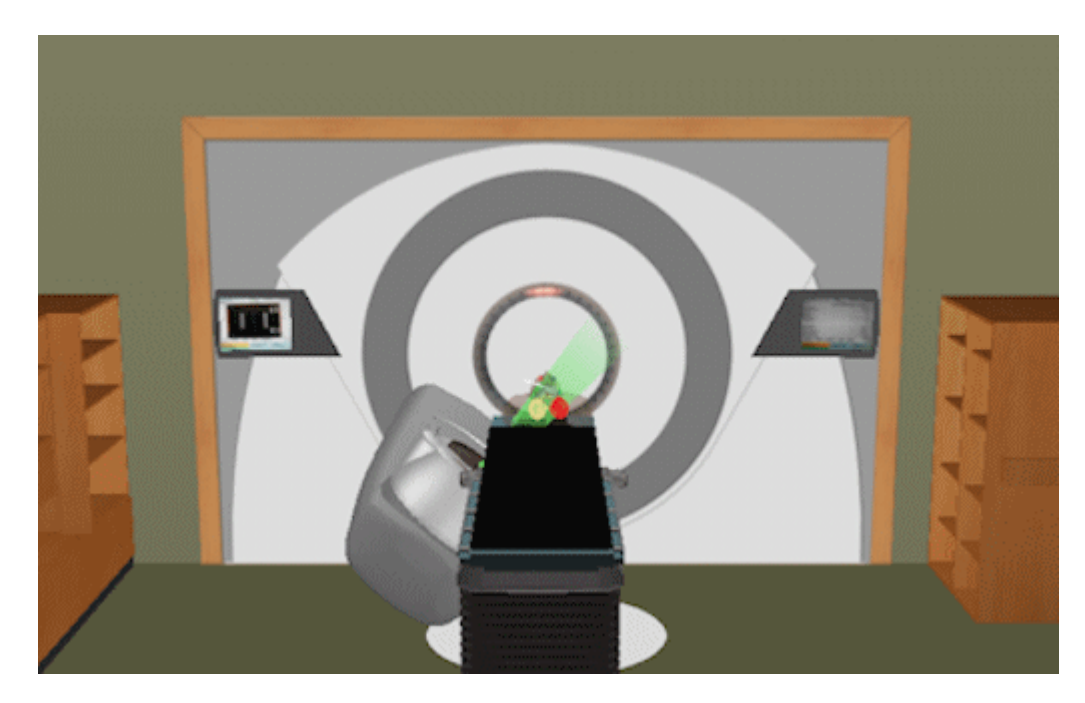

Vue de la salle (REV) : un type de vue qui vous permet d'afficher le portique, le plateau de couchette, l'éclairage, les décorations, les axes et le faisceau de traitement actif, présents dans une salle, afin de vérifier la position du patient. Cette option est disponible dans le menu contextuel [**View Type > REV]** (Type de vue > REV) dans les activités Planning (Planification), IMRT QA (Assurance qualité IMRT) et Plan Review (Révision de plans). La vue de la salle s'ouvre tant que des faisceaux sont présents. Plusieurs sessions de vue de la salle ne peuvent pas être ouvertes.

La vue de la salle affiche les structures actives dans le contrôle de structure avec un plan d'affichage de l'image représenté dans la vue transversale. Le réglage Window/Level (Fenêtre/niveau) de l'image transversale est appliqué à la vue actuelle. Vous pouvez activer ou désactiver cette vue. Les paramètres de transparence 3D s'appliquent aux structures affichées dans la vue de la salle.

En mode Vue de la salle, plusieurs types de machines sont intégrés dans le logiciel. Les machines suivantes et leur équipement associé sont affichés :

- Une machine Elekta affiche un accélérateur linéaire/plateau de couchette Elekta.
- Une machine Varian affiche un accélérateur linéaire/plateau de couchette Varian.
- Toutes les autres machines affichent un accélérateur linéaire/plateau de couchette générique.

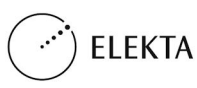

Vous pouvez afficher le plateau de couchette de quatre manières différentes :

- solide
- maillage
- points
- masqué

Le patient est représenté sur la table de façon à ce que la surface antérieure/postérieure du contour externe soit alignée sur le plateau de couchette. Les plans pieds en premier effectués en mode de simulation sont pris en charge. Veuillez noter que tous les plans Monaco sont des plans tête en premier.

La vue de la salle affiche le faisceau actif. Toutes les modifications du faisceau sont mises à jour à mesure que vous apportez des changements à l'aide du contrôle de faisceau, de la feuille de calcul des faisceaux ou de l'outil Move Beam (Déplacer le faisceau). Si vous défilez à l'aide de la barre d'outils Monaco Fluence, le faisceau sera également mis à jour. La vue de la salle est active pour les machines à photons et à électrons et est désactivée pour les machines à protons. Les cônes n'apparaissent pas sur les machines à électrons.

Vous pouvez activer ou désactiver le portique.

Si vous vous trouvez dans l'activité Plan Review (Révision de plans), la vue de la salle affiche le faisceau actif sélectionné en mode simulation ou IMRT Planning (Planification d'IMRT). Si vous chargez un plan dans Plan Review (Révision de plans), la vue de la salle affiche le faisceau actif par défaut, c'est-à-dire le premier faisceau répertorié dans le contrôle de visibilité des faisceaux. Vous pouvez définir la transparence du faisceau sur 0 %, 25 %, 50 % ou 75 %. En présence d'une ouverture/d'un bloc/d'un MLC, la vue de la salle se met à jour pour afficher tous les changements apportés à ces formes.

Vous pouvez ajuster les images en utilisant l'un des trois méthodes suivantes :

- rotation (bouton gauche de la souris  $+$  glisser),
- panoramique (bouton central de la souris + glisser) et
- zoom (molette de défilement de la souris).

Vous pouvez imprimer la vue de la salle au format PDF.

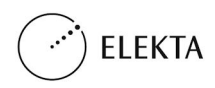

## **Rapport de plan IMRT**

Exécutez le rapport de plan IMRT pour imprimer les détails des plans IMRT.

# **Champs du rapport**

## **En-tête**

#### **Champ Description** Hospital/Clinic (Hôpital/Clinique) Indique le nom de votre hôpital ou clinique. Nom du patient (Patient Nom du patient (1 aucht Indique le nom du patient. Patient ID (ID du patient) Affiche l'identification du patient. Plan Name (Nom du plan) Nom du plan saisi. Doc Number (Numéro de document) Numéro du rapport. Save Plan Date/Time (Date/heure d'enregistrement du plan) Date et heure de dernier enregistrement du plan. Affiche **Plan modified since last Save** (Plan modifié depuis le dernier enregistrement) si vous avez effectué des modifications au plan après le dernier enregistrement. Print Date/Time (Date/heure d'impression) Date et heure d'impression du rapport. Workstation ID (ID du poste Nom et adresse IP de l'ordinateur sur lequel vous avez exécuté le de travail) rapport. Comment (Commentaire) Affiche les commentaires saisis lors de l'impression du rapport. **Approved By: (Approved by:**<br>
Les informations d'approbation apparaissent au bas du rapport.<br> **(Approved par** :) Nom Affiche le nom d'utilisateur (ou nom affiché) de l'approbateur. Status (État) Affiche l'état d'approbation du plan. Date **Affiche** la date et l'heure d'approbation du plan. Base Plans (Plans de base) (Plans composites uniquement.) Répertorie les plans de base associés au plan composite.

### **Informations sur le plan**

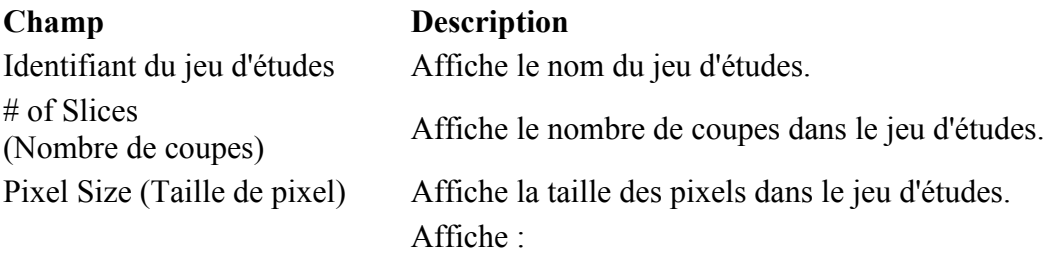

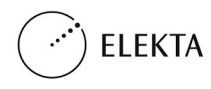

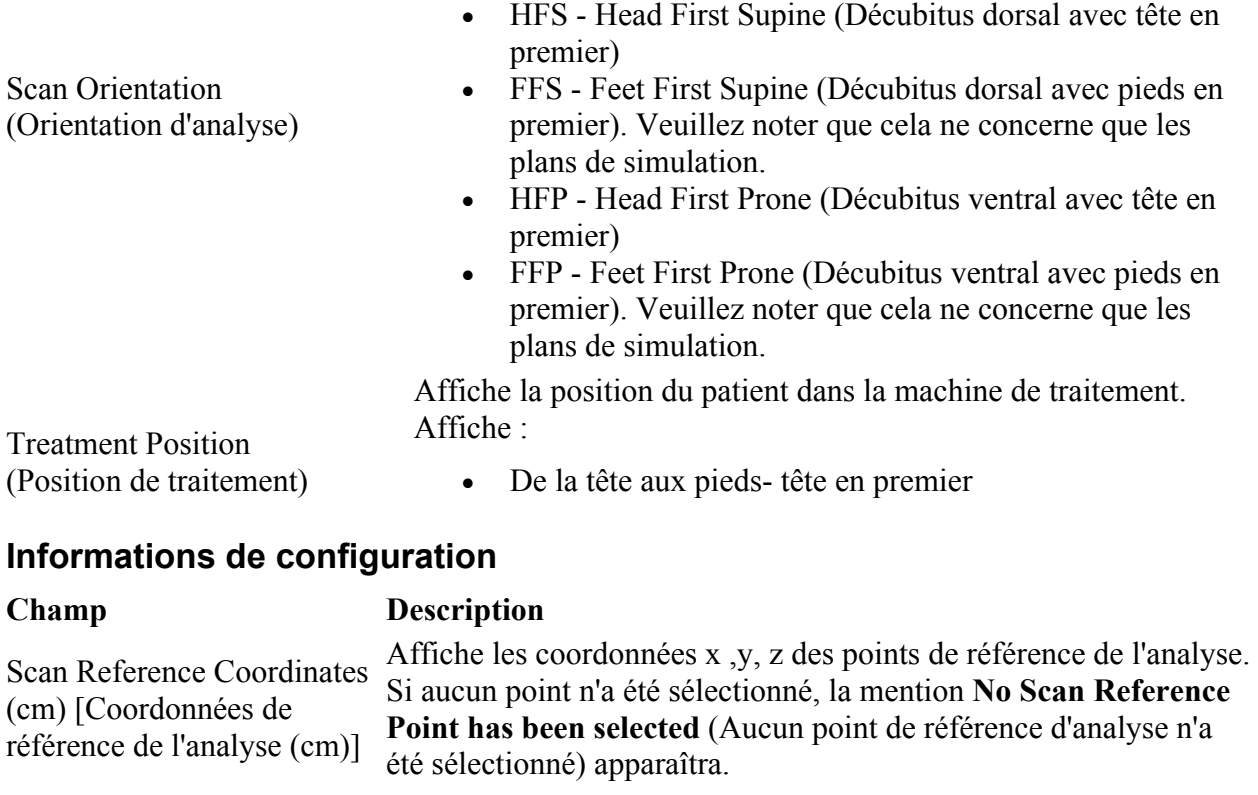

Répertorie les éléments suivants :

- Beam # (Numéro de faisceau) : numéro de chaque faisceau
- Description : description de chaque faisceau
- Machine ID (ID machine) : type de machine
- Energy (Énergie) : énergie de la machine
- Gantry (Portique) : position du portique
- Collimator (Collimateur) : position du collimateur
- Couch (Plateau de couchette) : position du plateau de couchette
- Isocenter (Isocentre) : emplacement de l'isocentre sous forme de coordonnées x, y et z
- # of Segs (Nombre de segments) : répertorie le nombre de segments sur le faisceau
- MU/fx (UM/fn) : affiche le nombre d'unités moniteur par fraction.
- Total Affiche :
	- o Le nombre total de segments dans le plan
	- o Le nombre total d'unités moniteur par fraction

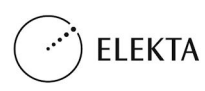

Table des faisceaux

## **Calcul de dose**

# of Fractions (Nombre de fractions) Indique le nombre de fractions dans les plans. Espacement de la grille (en cm) Affiche la distance uniforme entre les points. # of Calculation Points (Nombre de points de Affiche le nombre de points de calcul.<br>
Affiche le nombre de points de calcul. Assigned CTtoED File (Fichier de conversion tomodensitométrie-dose attribué)

Max Dose in Plan (Gy) [Dose max dans le plan  $(Gy)$ Max Dose Location (cm) [Emplacement de la dose max (cm)]

### **Champ Description**

Affiche le nom du fichier de conversion tomodensitométrie-dose associé.

Algorithm (Algorithme) Affiche l'algorithme utilisé pour le calcul de la dose.

> Affiche la dose maximale utilisée dans le plan.

Affiche les coordonnées de l'emplacement recevant la dose maximale.

Mode d'administration Affiche le mode d'administration du plan.

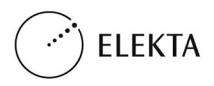

# **Rapport sur les informations du plan d'assurance qualité**

Utilisez le rapport sur les informations du plan d'assurance qualité pour obtenir des détails sur les plans d'assurance qualité.

# **Champs**

## **En-tête du rapport**

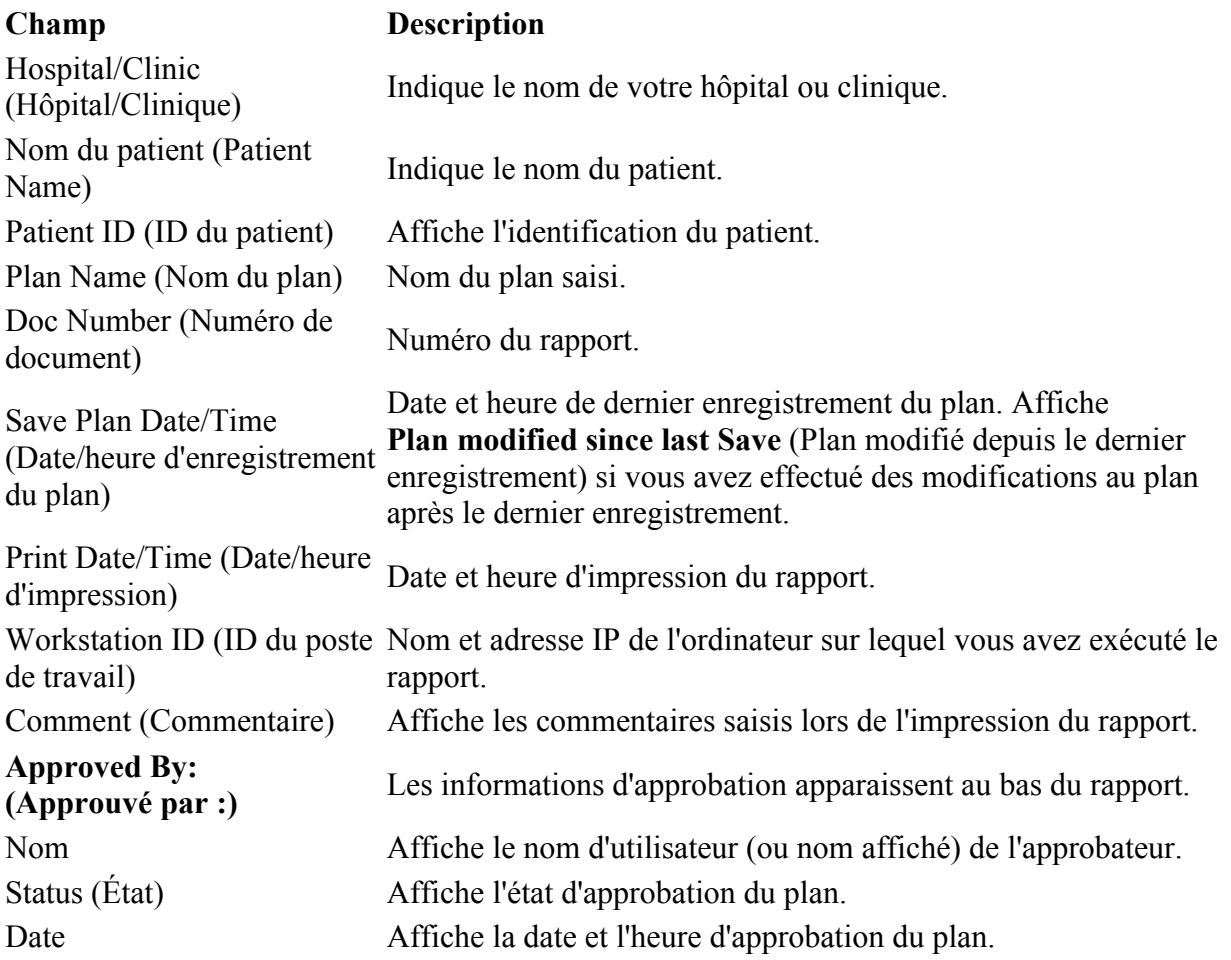

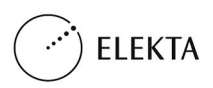

## **Informations sur le plan**

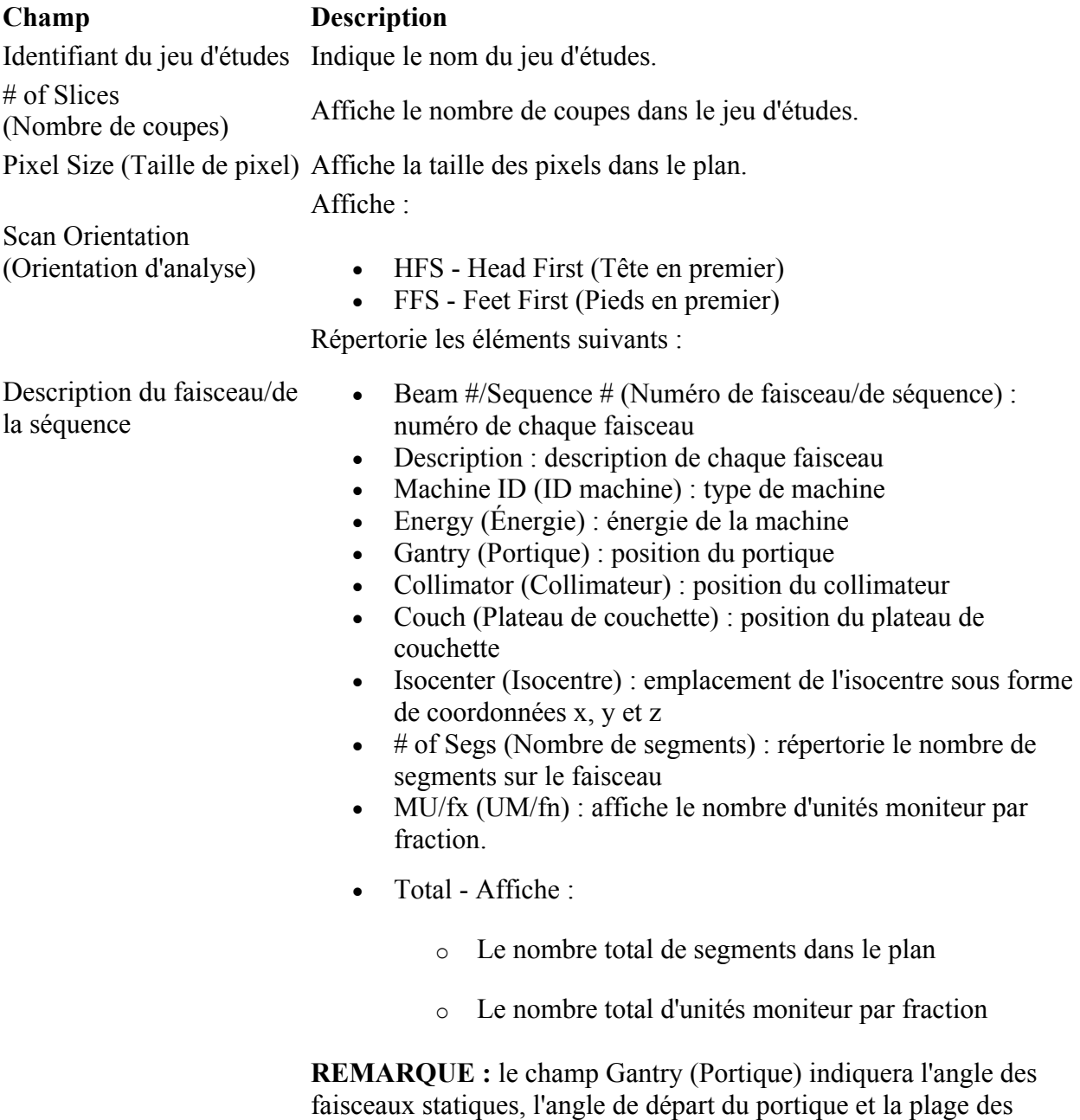

faisceaux VMAT.

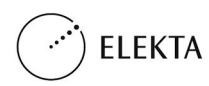

## **Calcul de dose**

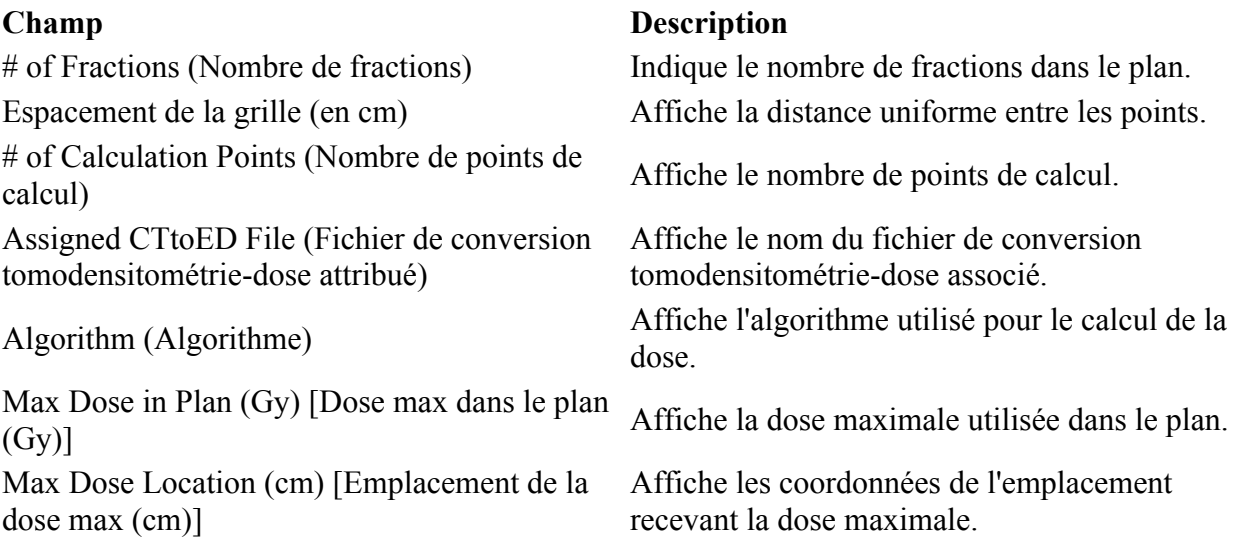

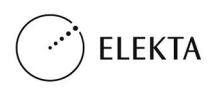

#### **Bureaux internationaux**

## **Amérique du Nord Japon**

*<u>M</u>* Fabricant IMPAC Medical Systems, Inc. 13723 Riverport Drive Suite 100 Maryland Heights, MO 63043 États-Unis http://www.cmsrtp.com Téléphone : 1-314-993-0003 Numéro vert : 1-800-878-4267 TÉLÉCOPIE : +1-314-993-0075 Service clientèle : Amérique du Nord, Amérique

centrale et Amérique du Sud Téléphone : 1-800-878-4CMS (4267) E-mail : support@cmsrtp.com

CMS, Japon, K.K. Shibaura Renasite Tower 3-9-1, Shibaura Minato-ku, Tokyo 108-0023 Japon Service clientèle : Japon Téléphone : +0120-009-198 Télécopie : +81-03-6722-4233 E-mail : japan-helpdesk@cmsrtp.com

#### **Union européenne Asie**

CMS GmbH Heinrich-von-Stephan Str. 5 b <sup>79100</sup> Freiburg Allemagne Téléphone : +49-761-88188-0 Numéro vert : +800-4000-5000 (limité à la région) Télécopie : +49-761-88188-11 Télécopie gratuite : +800-4000-5001 (limité à la région)

Service clientèle : Europe, Moyen-Orient et Afrique Téléphone : +49-761-88188-0 E-mail : support-europe@cmsrtp.com

#### **Représentant agréé par l'Union européenne**

Elekta Limited Linac House, Fleming Way Crawley, West Sussex RH10 9RR, Royaume-Uni

Téléphone : +44 129 365 4242 Télécopie : +44 1293 471347 eu\_ar@elekta.com

CMS Worldwide Corp. China Information Technology Center, #7A 455 Fushan Road Pudong Area Shanghai 200122 République populaire de Chine Téléphone : +86-21-61600585 Télécopie : +86-21-61600584

Service clientèle : Chine Téléphone : +86-215058-1041 E-mail : support-china@cmsrtp.com

#### **Australie Nouvelle-Zélande**

Service clientèle : Australie et Nouvelle-Zélande Elekta PTY Suite 2, Level 14 168 Walker Street North Sydney NSW 2060 Australie Téléphone (Australie) : 1800-006-035 Téléphone (Nouvelle-Zélande) : 0800-449-224 E-mail : anz-software@elekta.com

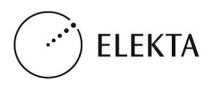